# CF-LV8 / CF-QV8 / CF-SV8 / CF-SV9 シリーズ

指紋センサードライバーアップデート手順書

公開日 2020/09/08

本書では、CF-LV8, CF-QV8, CF-SV8 シリーズ および CF-SV9 シリーズの一部機種の指紋セ ンサードライバーをアップデートする手順について説明しています。

【ご注意】

・本アップデートプログラムを実行する際は、必ず「管理者」の権限のユーザーでサイ ンインしてください。(ユーザーの切り替え機能を使わずに管理者の権限でサインイ ンして操作してください。)

【お願い】

指紋センサードライバーをアップデートする際は、以下の事項をお守りください。

- ・ AC アダプター、および充分に充電されたバッテリーパックを接続しておいてください。
- ・ ネットワークに接続している場合は切断しておいてください。(アップデートプログラ ムのダウンロード時を除く。)
- ・ LAN ケーブルは外してください。(アップデートプログラムのダウンロード時を除く。) ・ USB 機器等の周辺機器はすべて外してください。
- ・ アップデートプログラム以外のアプリケーションソフトはすべて終了してください。
- ・ 更新中は指紋センサーに触らないようにしてください。

指紋センサードライバーのアップデートは以下の流れで行います。

- 1. ファイルのダウンロードと展開
- 2. 指紋センサードライバーのバージョン確認
- 3. 指紋センサードライバーのアップデート
- 4. 指紋センサードライバーのアップデートの確認

### 1.ファイルのダウンロードと展開

ダウンロードページに掲載されている下記のプログラムをダウンロードした後、対象機種 の Windows 上で実行し、作業用フォルダーにファイルを展開します。

SynapticsFPR<sub>6</sub> 0\_27\_1112.exe

- (1) ダウンロードしたプログラムをダブルクリックして実行します。
- (2) 「ユーザーアカウント制御」の画面が表示されたら、[はい(Y)]をクリックします。
- (3) 使用許諾契約の画面が表示されますので、内容をよくお読みいただき、[はい(Y)]を クリックしてください。
- (4) 展開先フォルダーを設定する画面が表示されます。作業用フォルダーは、プログラム が自動的に作成しますので、特に変更する必要はありません。(変更する場合は、必 ず、本体の内蔵ディスク上のフォルダーを指定してください) 展開先フォルダーは標準では 「c:\util2\drivers\SynFPR\_d2020xxxx」(xxxx は数字) が設定されています。

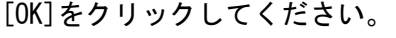

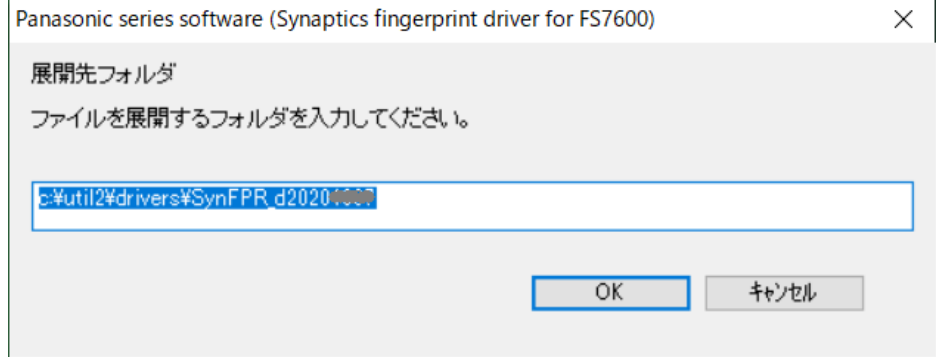

しばらくすると展開が完了し、展開されたフォルダーが開きます。(展開が完了す るには約 1 分かかります)

以降の手順では、このフォルダー(標準では c:\util2\drivers\SynFPR\_d2020xxxx) をエクスプローラで開き、中のバッチファイル (注) を使用します。

(注) ファイルの種類が Windows バッチファイルと表示されるファイルです。拡張子付 きでファイル名表示している場合は、例えば FileName.bat と表示されます。

#### 2.指紋センサードライバーのバージョン確認

- (1) バッチファイル GetFPRVersion のアイコンを右クリックし、[管理者として実行]を 選択します。
- (2) 「ユーザーアカウント制御」画面が表示された場合は、[はい(Y)]をクリックします。 (以降の、他のバッチファイルの場合も同様です)
- (3) 表示されたバージョンが 6.0.23.1112 以上の場合、あるいはドライバーが存在し ない場合は、アップデートの必要はありません。 (6.0.27.1112 の改善は 6.0.23.1112 にも適用済です) アップデート手順は以上で完了です。
- (4) 表示されたバージョンが 6.0.17.1112 以下の場合は、以降の手順に従って、指紋 センサードライバーのアップデートを行って下さい。
- ※ 何かキーを押すと、コマンドプロンプト画面は閉じます。

## 3. 指紋センサードライバーのアップデート

 指紋センサードライバーアップデート前後での指紋登録の削除と再登録は必要ありませ ん。登録済の指紋情報は、指紋センサードライバーのアップデート後も有効です。

- (1) バッチファイル UpdateFPRDrv のアイコンを右クリックし、[管理者として実行]を選 択します。
- (2) インストールが開始されますので、完了するまで待ちます。(約5秒) 完了後、何かキーを押すと、コマンドプロンプト画面が閉じます。
- (3) バッチファイル PCRebootのアイコンをダブルクリックし、パソコンを再起動します。

### 4.指紋センサードライバーのアップデートの確認

- (1) 「2.指紋センサードライバーのバージョン確認」と同様の手順で、指紋センサードラ イバーのバージョンを表示します。
- (2) ドライバーバージョンが、以下のバージョンとなっていることを確認してください。 6.0.27.1112

指紋センサードライバーアップデート手順は以上で完了です。